## Step Two: Planner

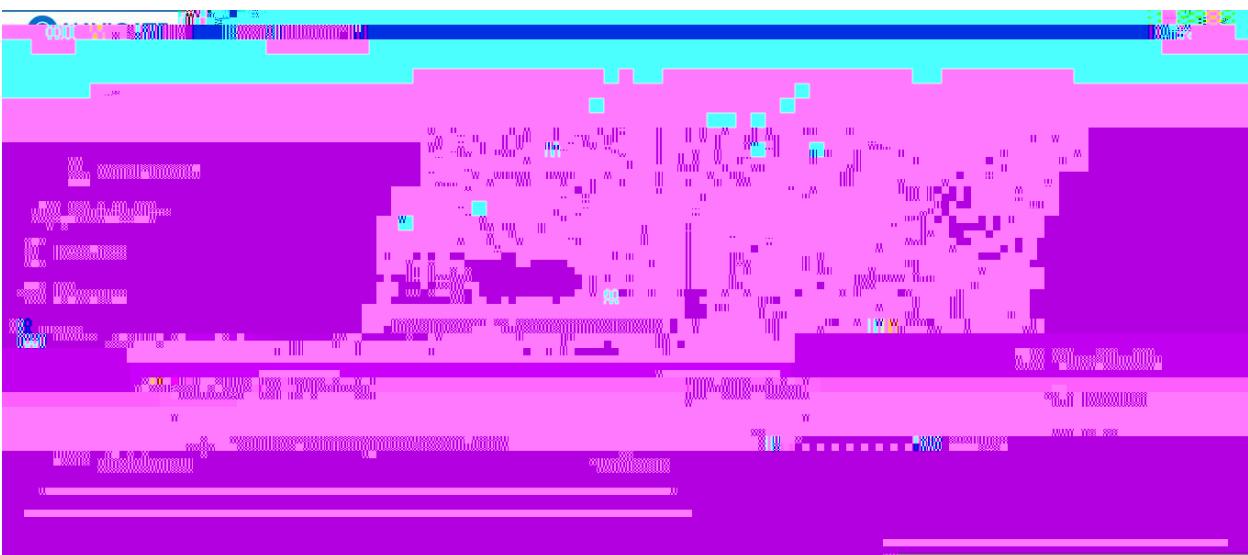

## 1. On the Navigate home screen select 'Planner' on the top left.

2 Fyour advisor has added comments to you ready curvill see them on this pop up. Readyour advisor feedback before selecting 'View Plan'.

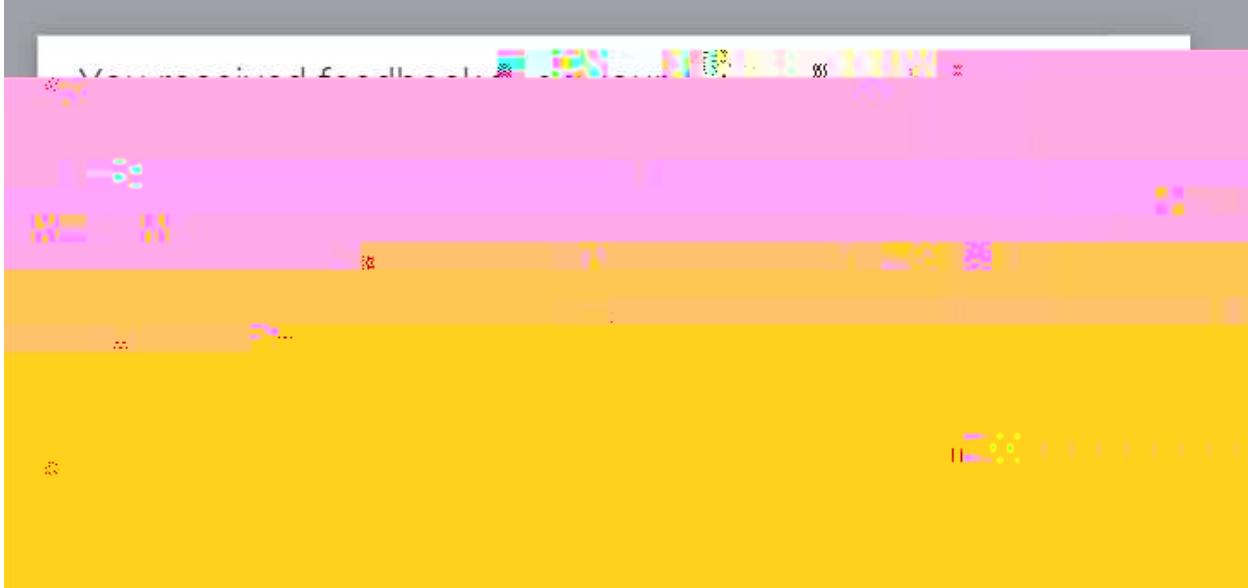

3.

## 5. This is your plant The left hand column labeled Plan Suggestions outlines your entire degree. The

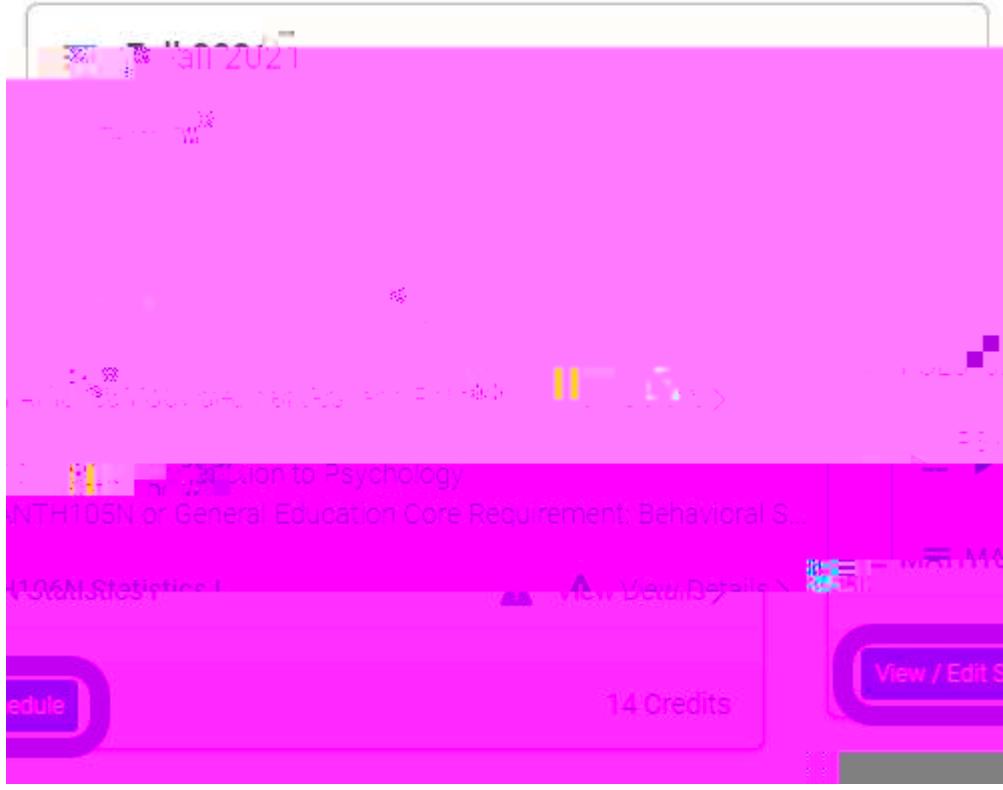

7. When you are done reviewing your plan and have updated any placeholder courses select 'View/ Edit Schedule' to start scheduling your classes.